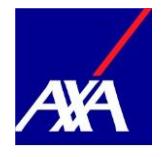

Guida per gli amministratori

# **Gestione degli utenti autorizzati sul portale clienti myAXA**

**Data di creazione** 13.06.2019

Application **Application** Gestione degli utenti autorizzati sul portale clienti myAXA

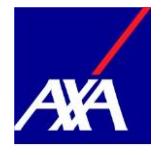

## **Sommario**

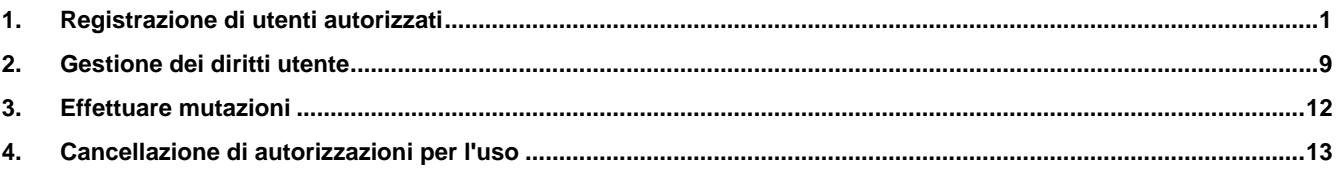

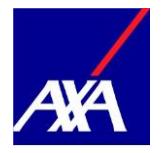

#### <span id="page-2-0"></span>**1. Registrazione di utenti autorizzati**

Lei è un amministratore e desidera concedere a un nuovo utente la possibilità di utilizzare myAXA? In tal caso proceda nel modo seguente:

• Se dispone di più di un accesso, è possibile selezionare l'immagine desiderata nella panoramica di accesso tramite «Selezionare l'accesso» o la relativa tile tramite «Dettagli».

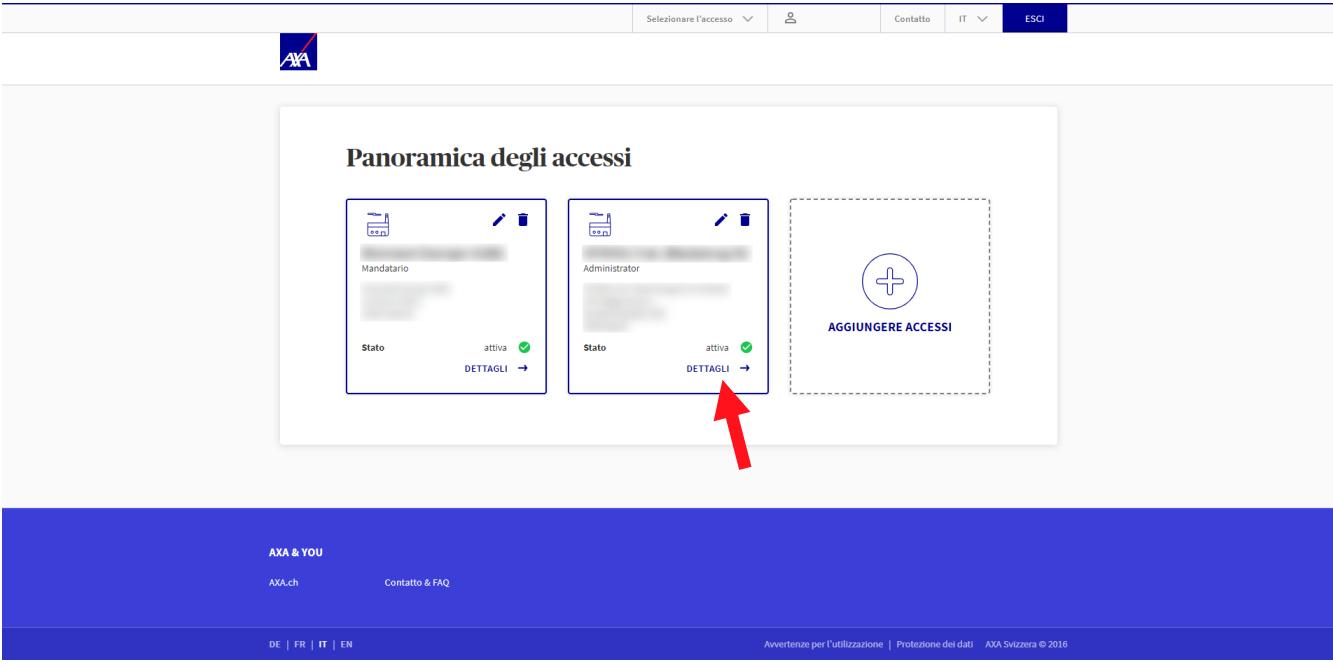

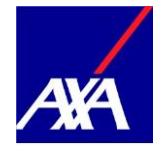

• Selezioni la scheda «Diritti e procure».

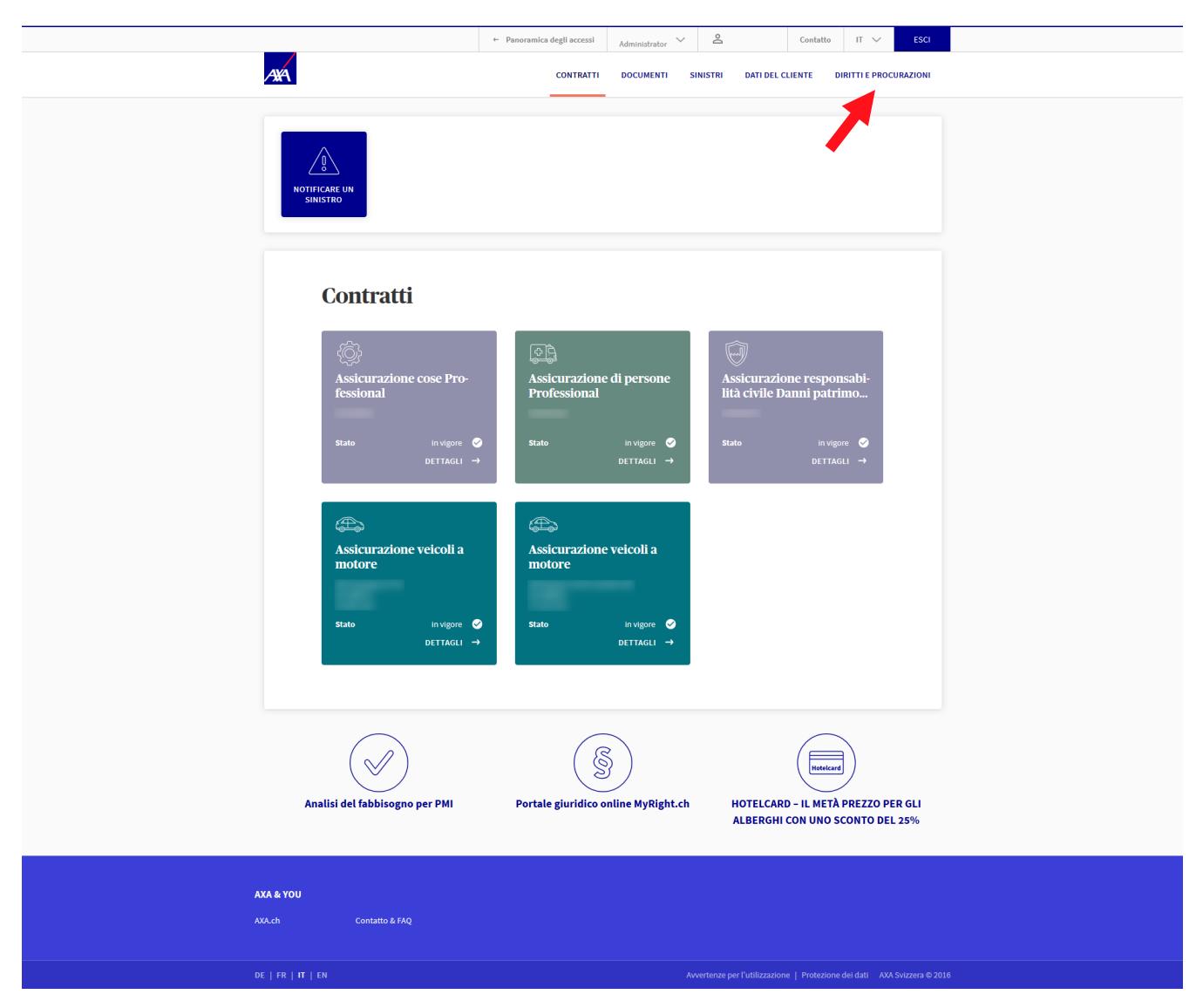

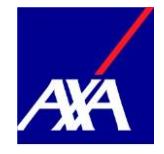

• Clicchi su «Aggiungere l'utente».

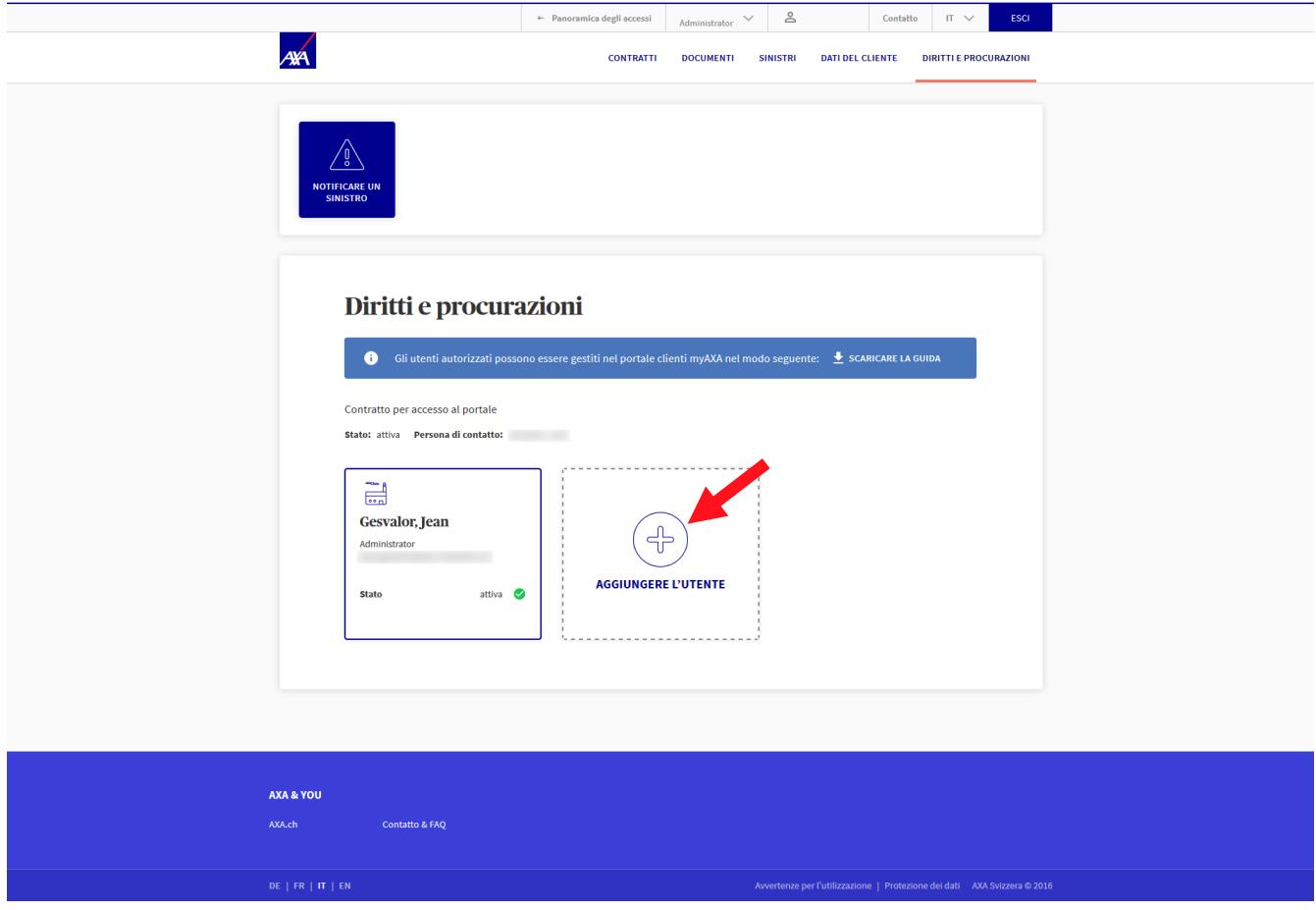

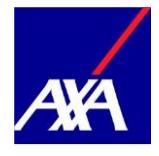

- Inserisca l'indirizzo e-mail e la data di nascita del nuovo utente.
- Clicchi su «Continuare».

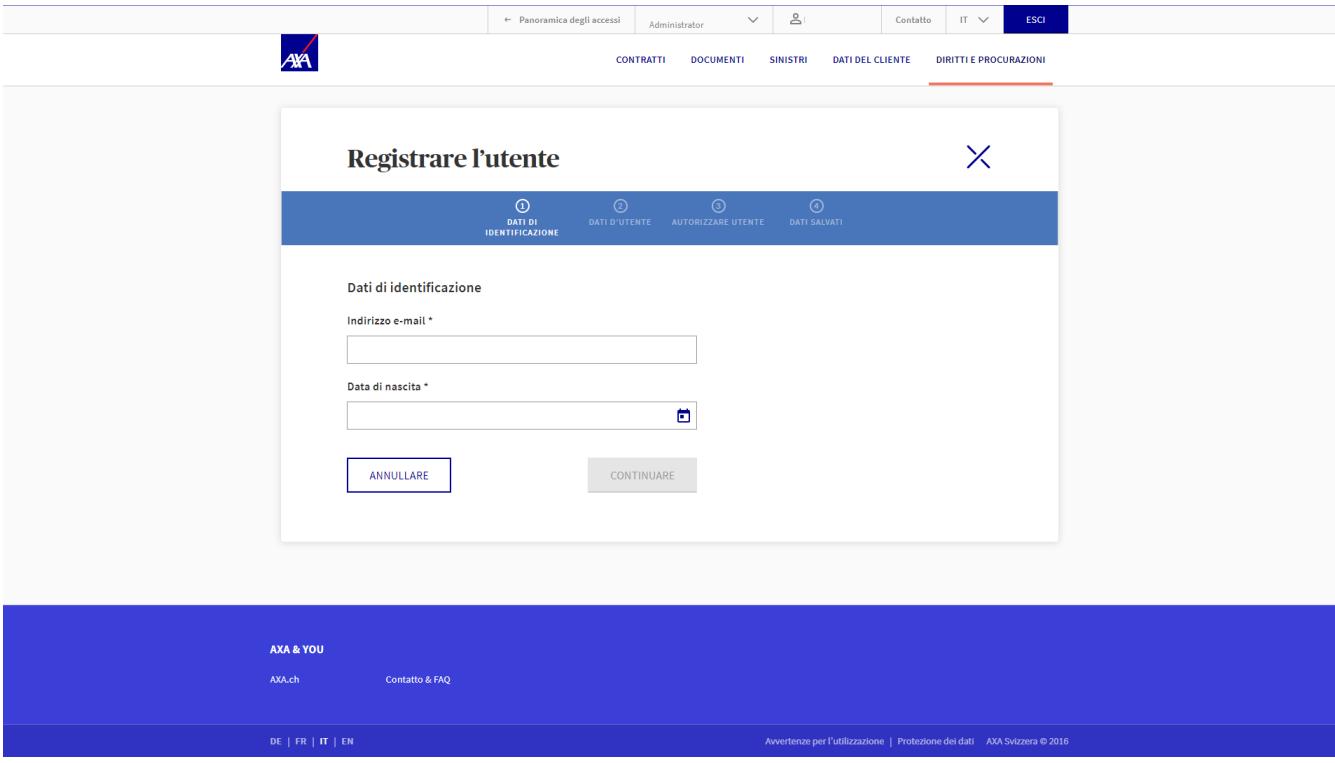

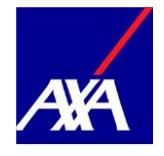

- L'utente non esiste ancora?
- Compili tutti i campi contrassegnati con un \*.
- Clicchi su «Continuare».

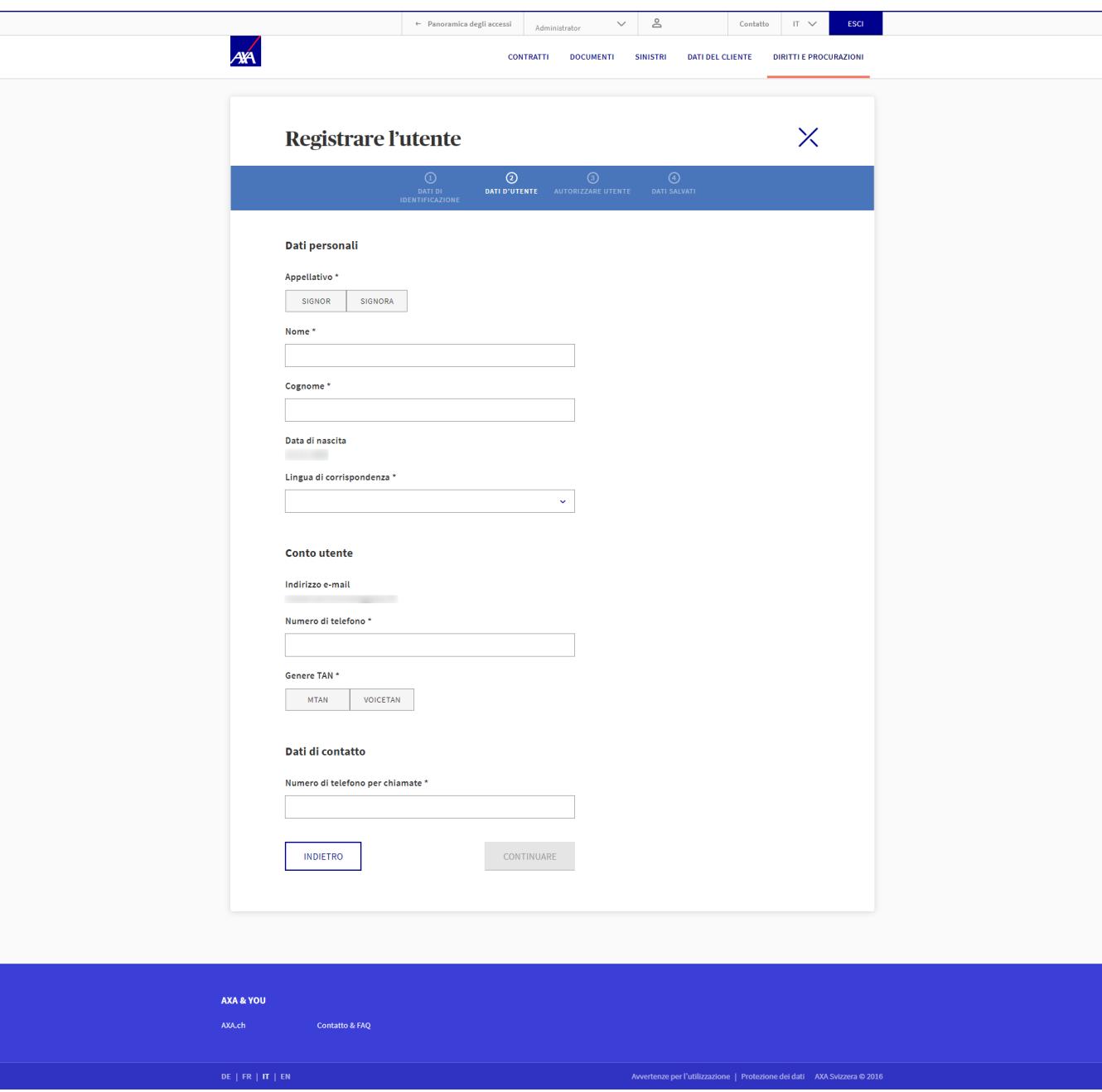

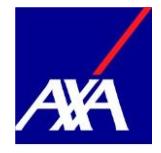

- L'utente esiste già?
- I dati personali e le credenziali di accesso del nuovo utente vengono compilati automaticamente se questo è già registrato su myAXA.
- Clicchi su «Continuare».

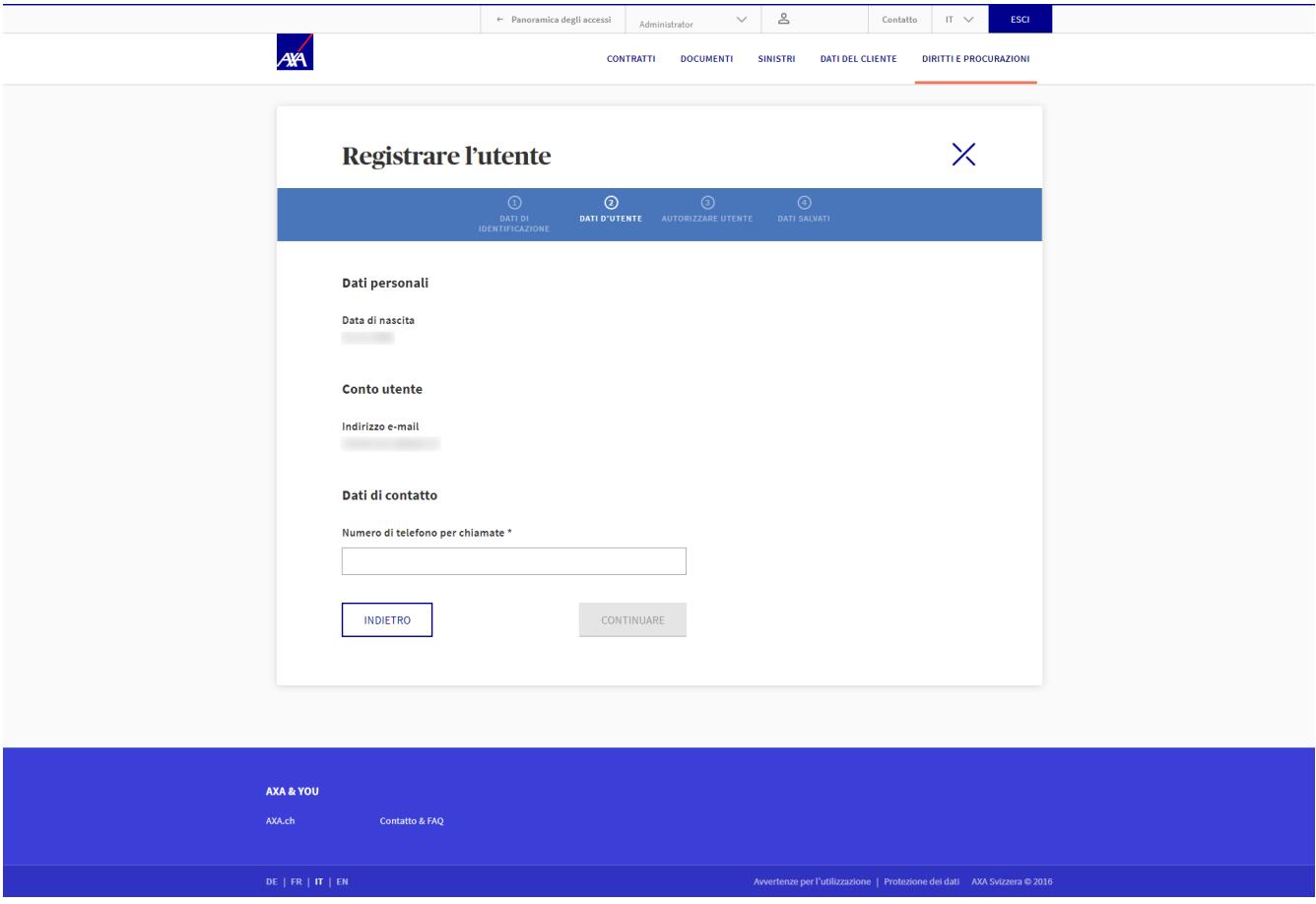

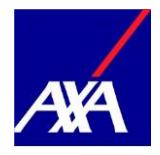

- Ora è possibile assegnare le autorizzazioni all'utente registrato:selezioni i contratti che l'utente ha il diritto di visualizzare, facendo clic sulla casella appropriata.
- Clicchi su «Continuare» per salvare l'autorizzazione.

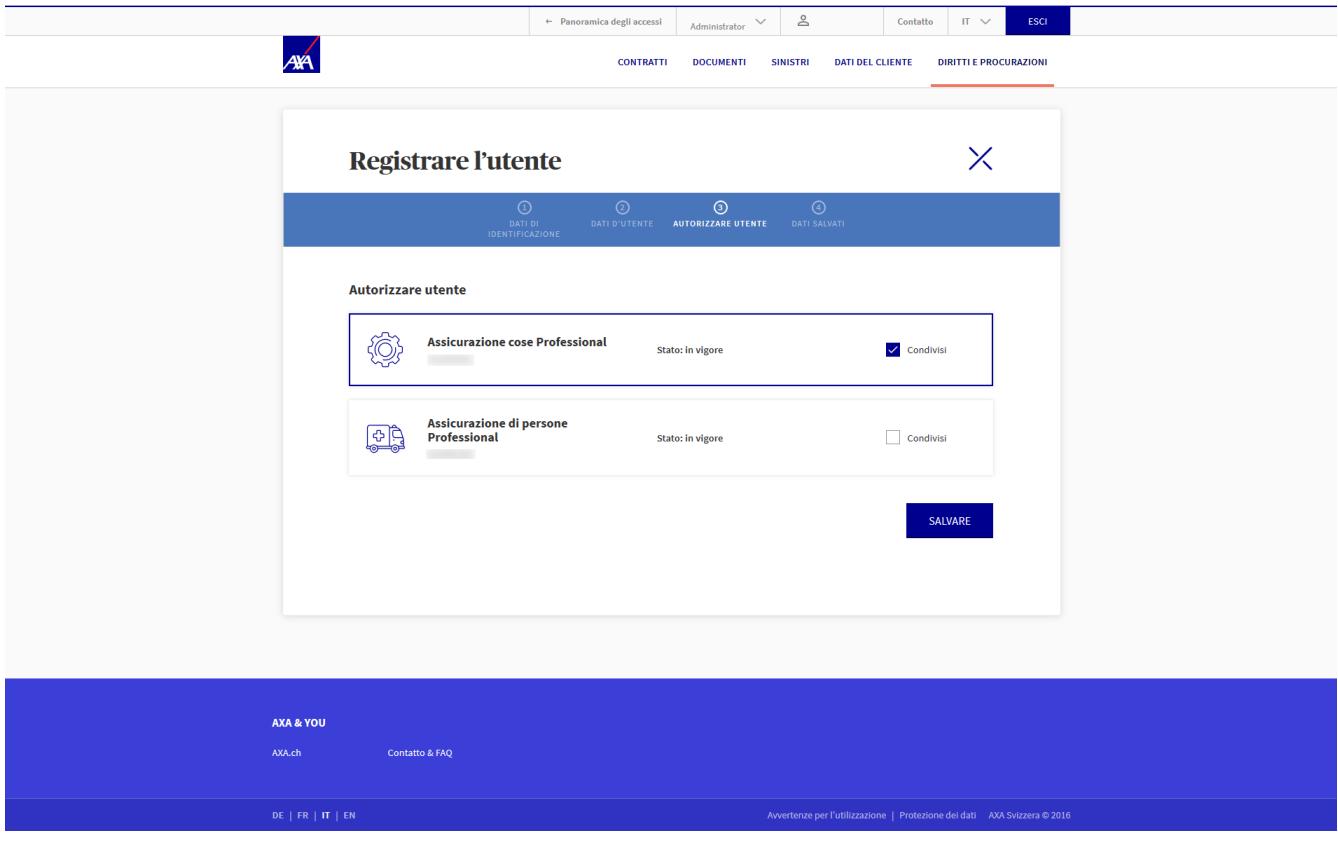

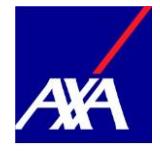

- La procura è stata creata con successo.
- Le informazioni di attivazione sono state inviate automaticamente all'utente tramite e-mail.

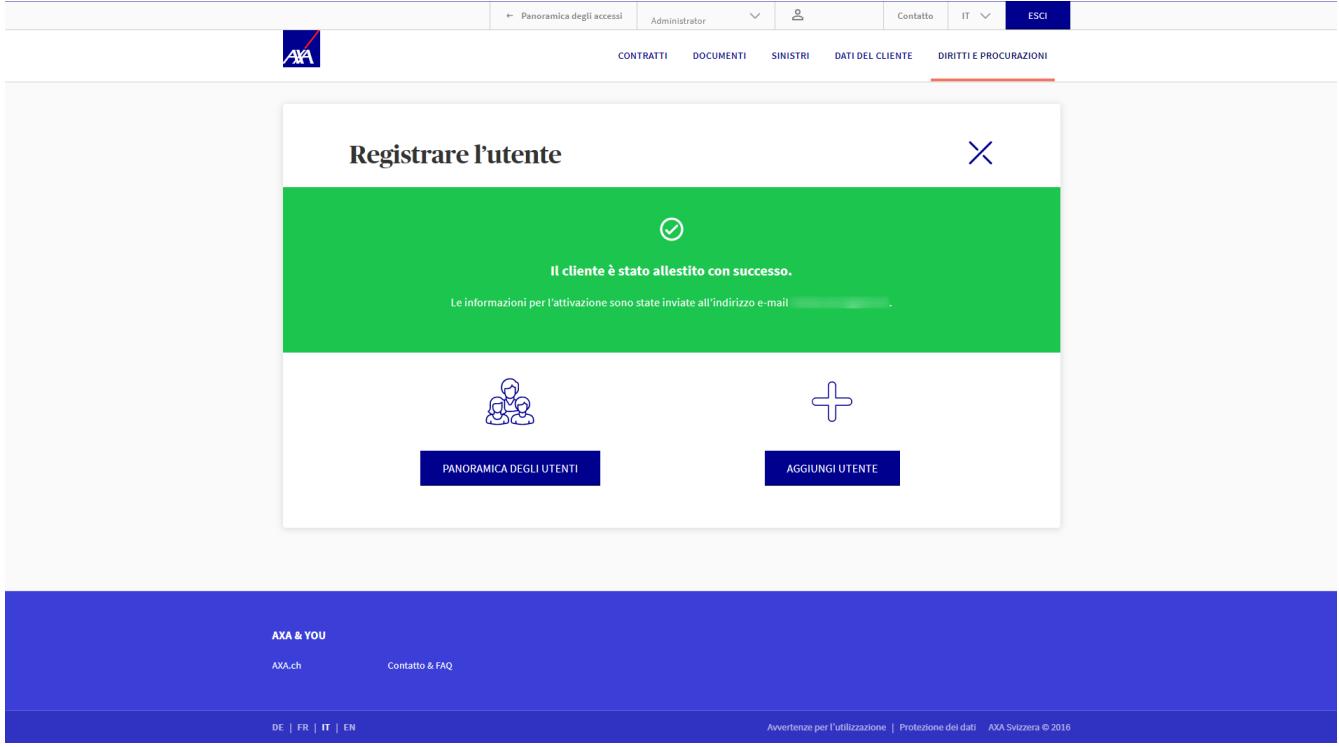

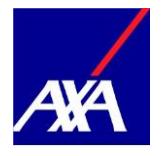

#### <span id="page-10-0"></span>**2. Gestione dei diritti utente**

• È possibile visualizzare in qualunque momento i diritti del mandatario registrato: Nella riga con il nome della persona interessata clicchi su «Azioni» e selezioni «Amministrare i diritti d'utente»

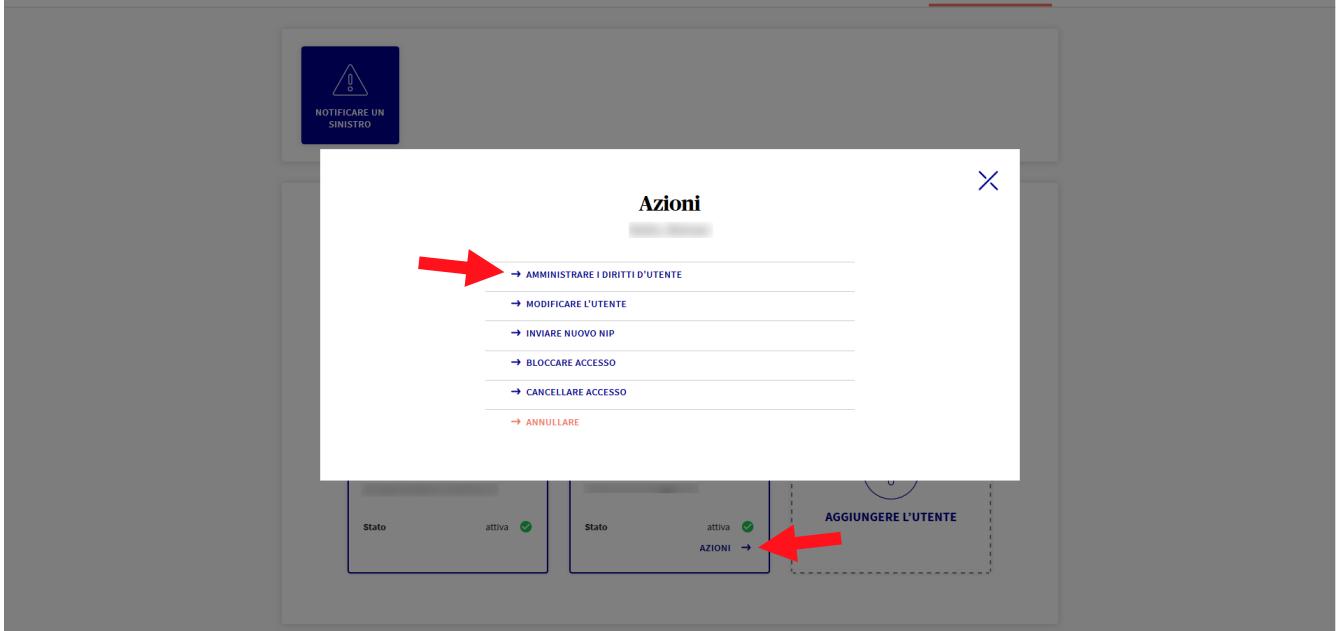

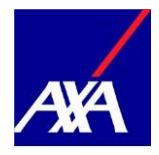

- In questa schermata sono elencati i vari contratti; spuntando la corrispondente casella «Condivisi» la persona potrà gestire i dati dei relativi contratti.
- Completare l'assegnazione dei diritti di amministrazione facendo clic su «Salvare».

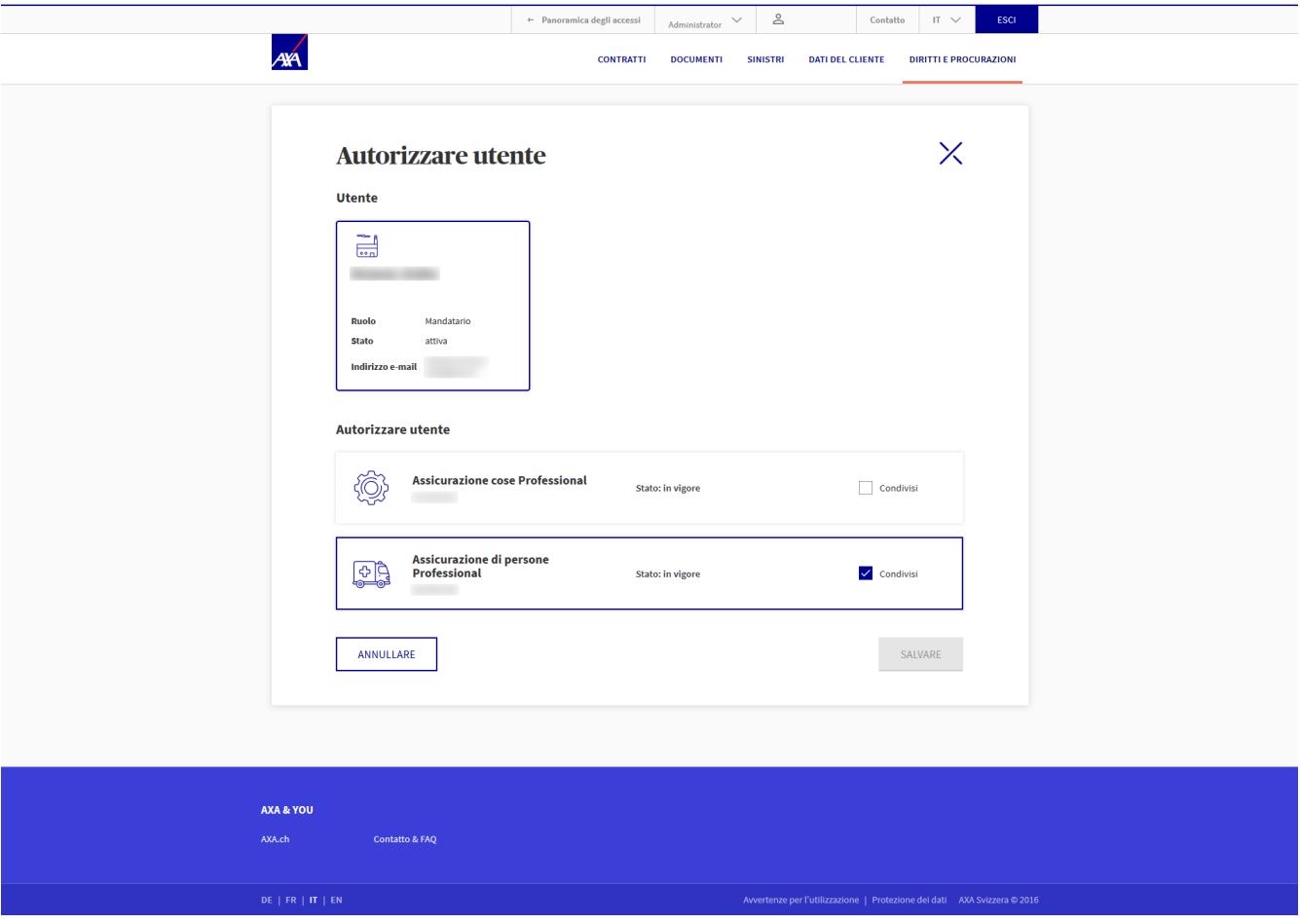

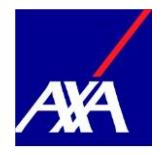

• Se le informazioni di attivazione non sono arrivate o sono perse, è possibile inviarle di nuovo. Nella riga con il nome della persona interessata faccia clic su «Azioni» e selezioni «Inviare informazioni per l'attivazione».

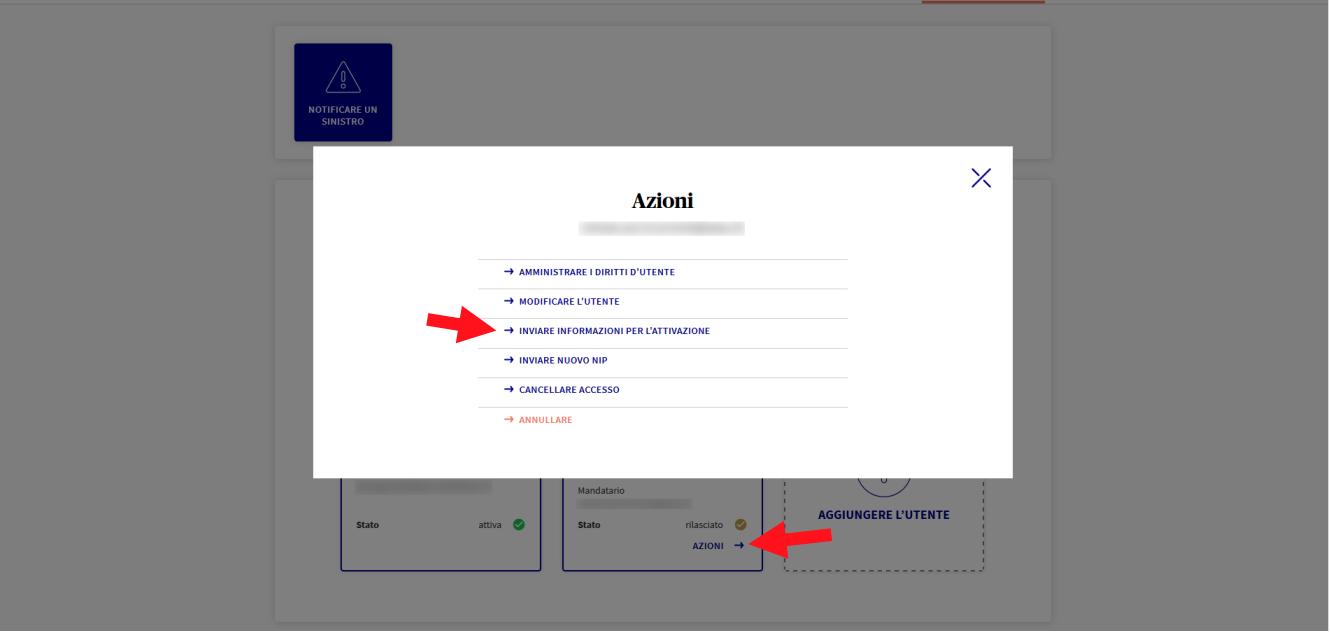

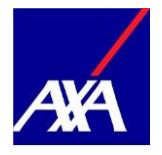

#### <span id="page-13-0"></span>**3. Effettuare mutazioni**

• Desidera effettuare una mutazione? Nella riga con il nome della persona interessata clicchi su «Azioni» e selezioni «Modificare l'utente». Successivamente può effettuare la mutazione.

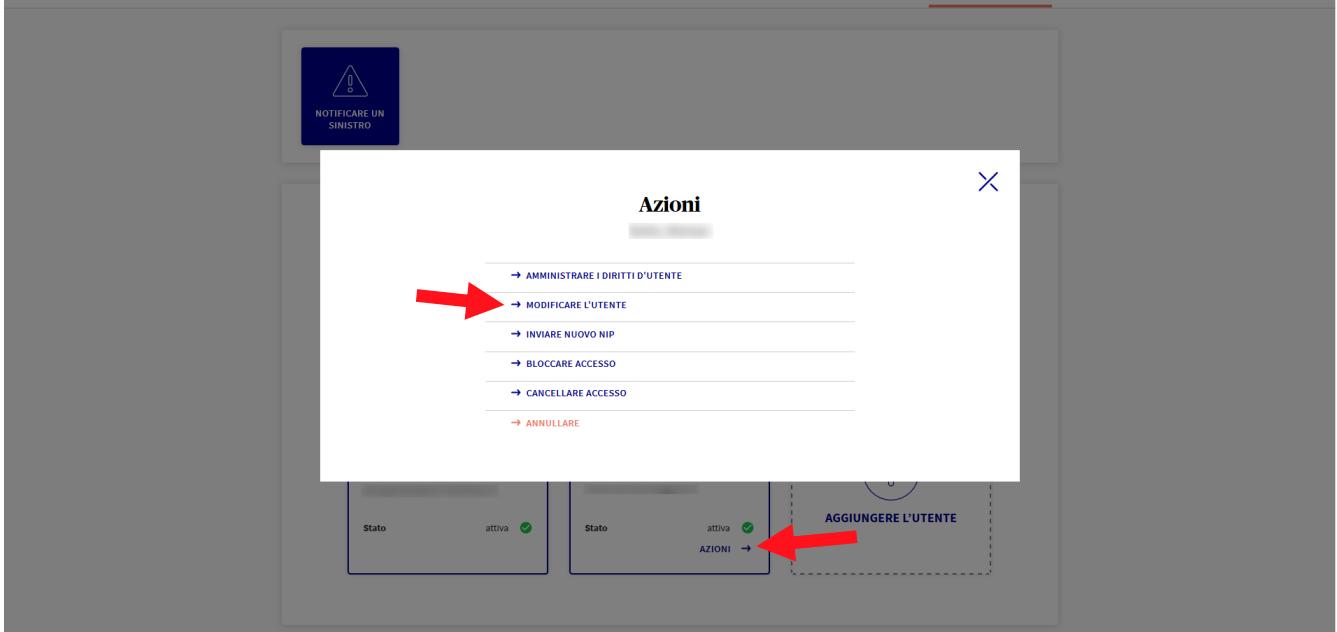

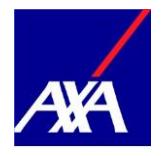

### <span id="page-14-0"></span>**4. Cancellazione di autorizzazioni per l'uso**

• Desidera cancellare l'accesso di un mandatario? Nella tile con il nome della persona interessata clicchi su «Azioni» e selezioni «Cancellare accesso».

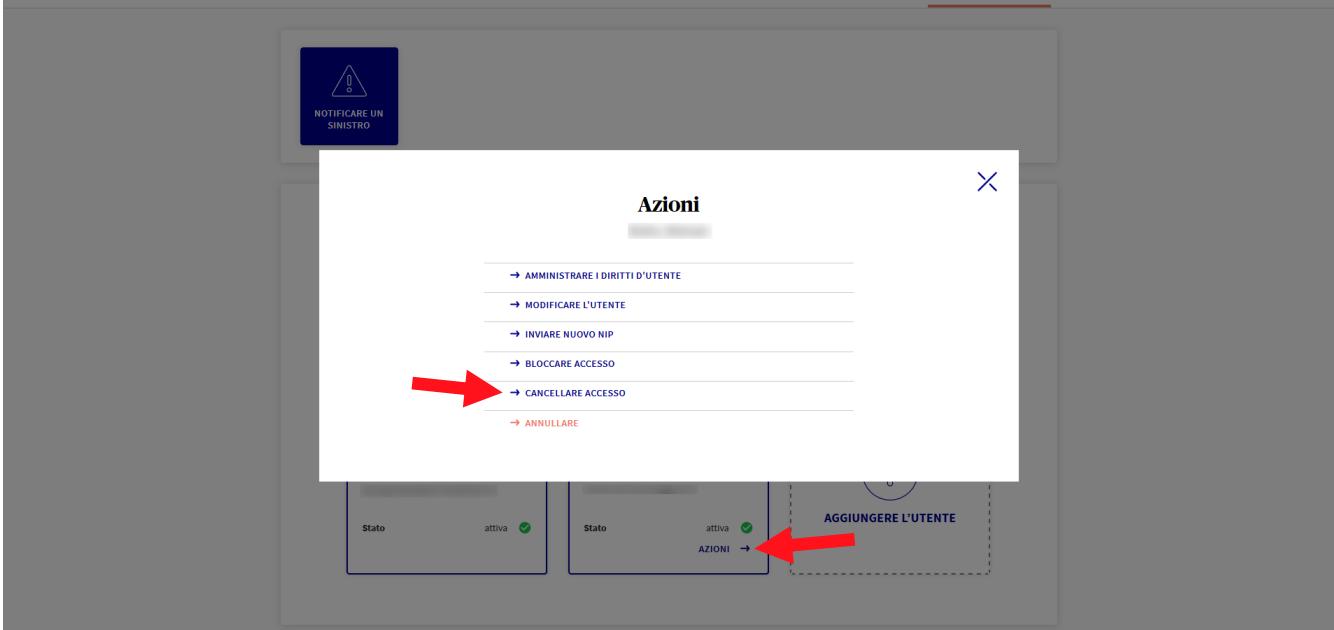